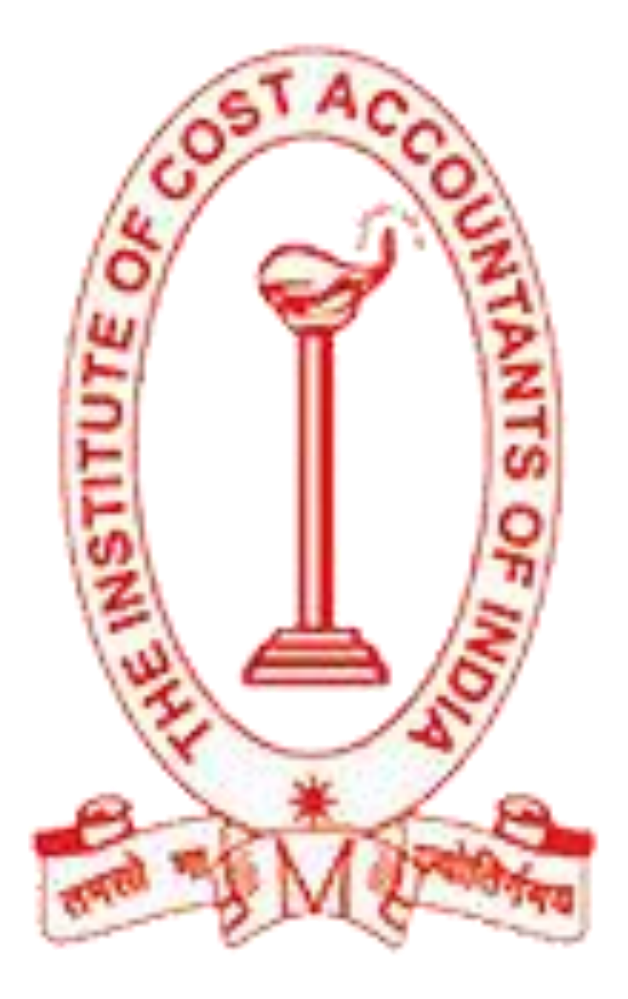

The Institute of Cost Accountants of India

**Greetings from the Institute of Cost Accountants of India**

**Online Student Registration System has been developed to facilitate the students to submit their online applications for various courses and various students' services of the Institute.** 

### **THE STUDENTS CAN SUBMIT THEIR ONLINE APPLICATIONS FOR**

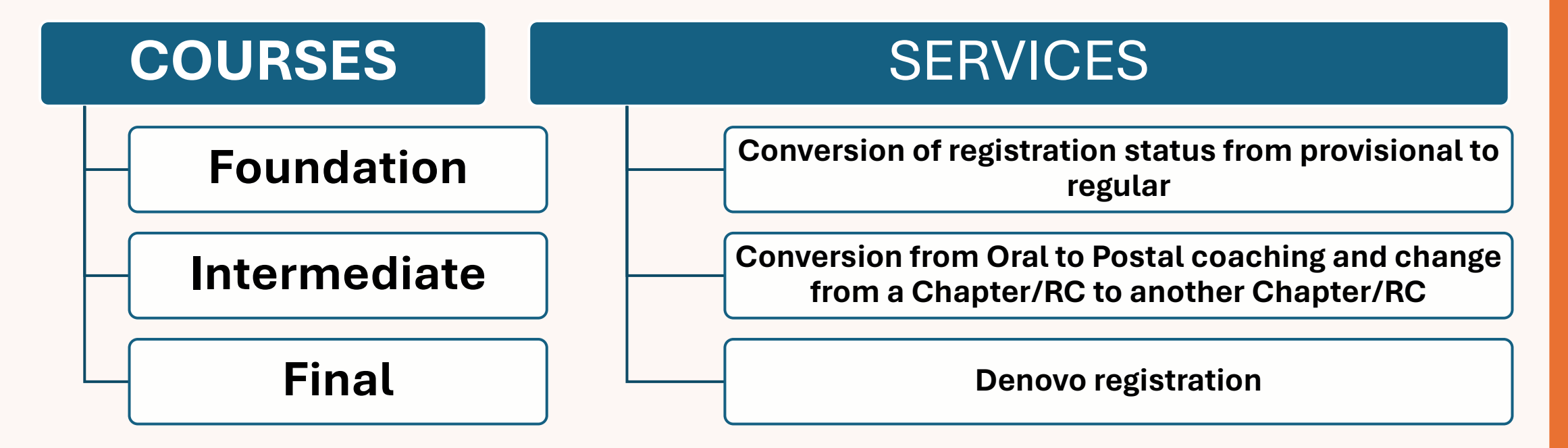

**The students would require to create a login account on the online student registration system before they can submit their applications.**

**Let's start with creating a login acount**

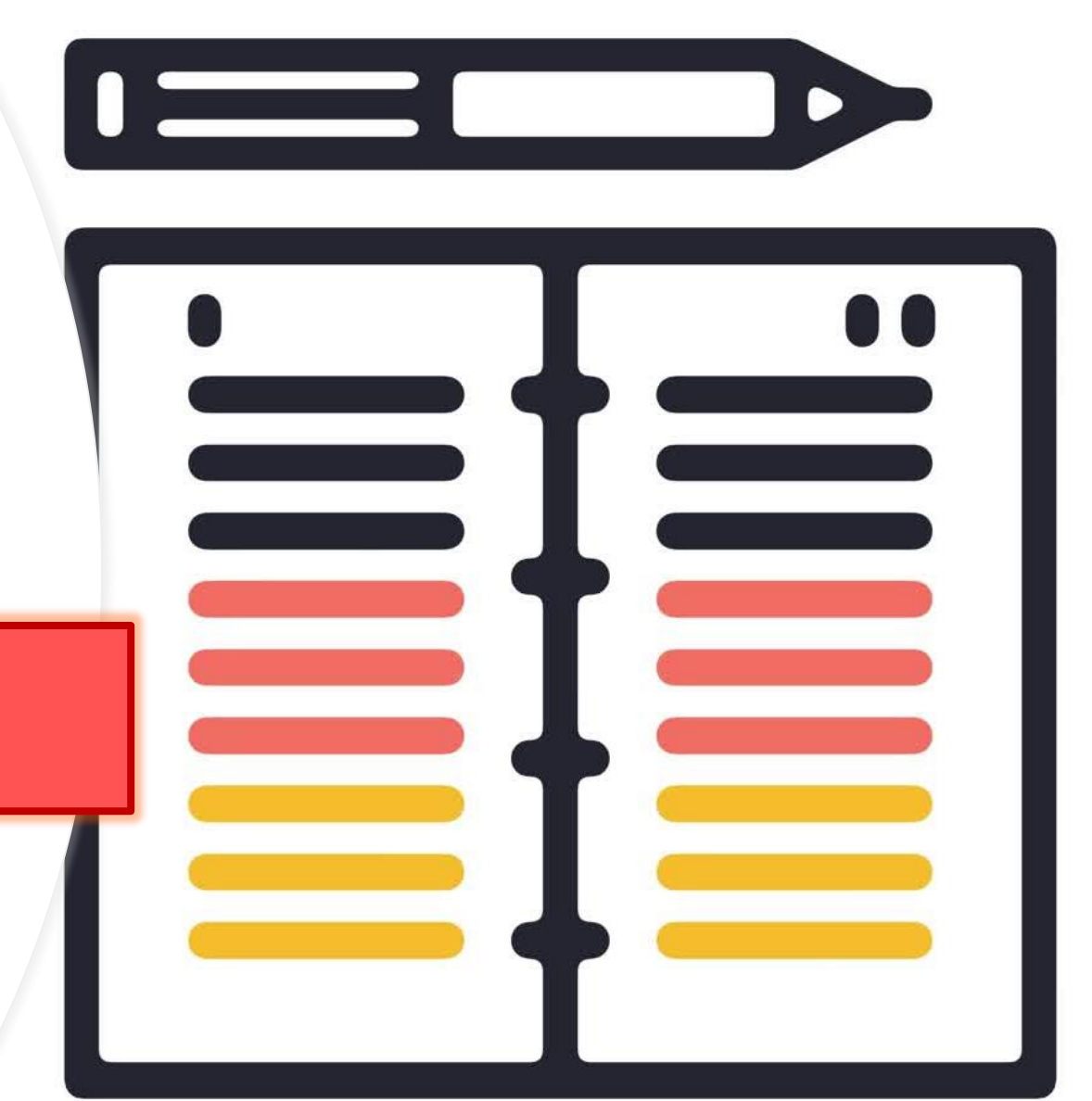

Go to the Institute website icmai.in

**Click on Students Login link located in the** top right corner.

**Adv Studies** ut | Members | Students | Placement | PD & CEP | Taxation | BFSI | CAT

This will take you to the Online student registration system login page.

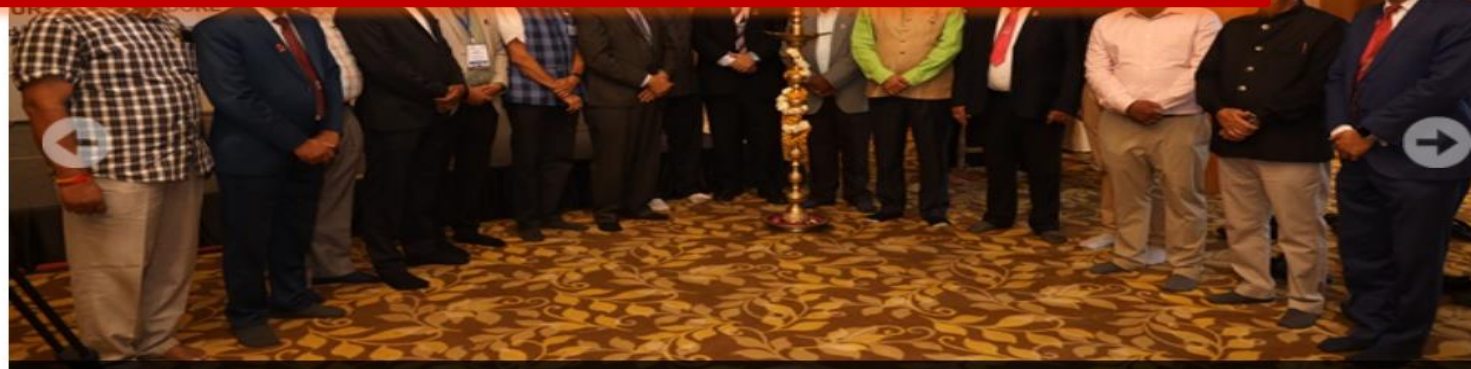

The Inauguration Ceremony of National Chapters' Meet, 2024 held at Indore on 16th **March 2024.** 

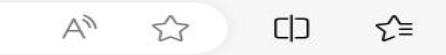

**HelpDesk | Online Admission | RTI Act | Sitemap Birect Membership Fee payment** Contact De Students Login 

**Journal** 

**Industry Connect EduConnect** 

#### **Profile of the President**

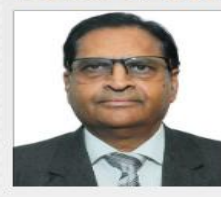

CMA Ashwinkumar G. Dalwadi has been elected as President of the Institute for the period 2023-2024.

**Read more** 

#### **President Communique March 2024**

#### **Profile of the Vice President**

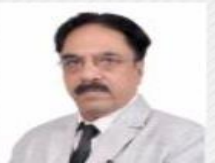

CMA Bibhuti Bhusan Navak has been elected as Vice President of the Institute for the period 2023-2024.

**Read more** 

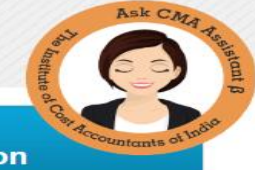

**If you are an existing student, select 1 - Create Login Account (Existing Students)**

**If you are a new applicant select 2 - Create Login Account (New Applicants)** 

**If you have already created a login account, please login.**

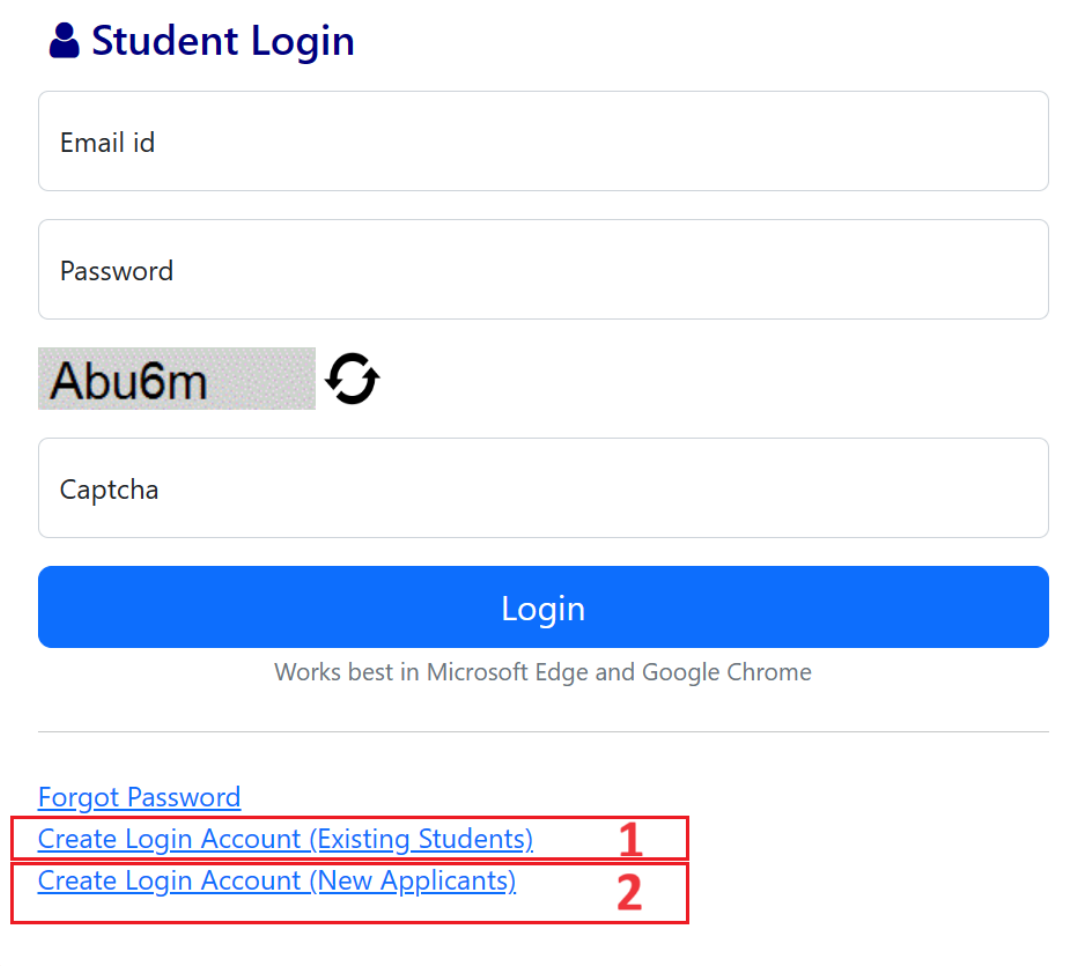

**IT IS IMPORTANT TO SELECT THE CORRECT OPTION WHILE CREATING A LOGIN ACCOUNT. WRONG OPTION SELECTION CAN RESULT IN NON-AVAILABILITY OF REQUIRED OPTIONS ON THE STUDENT DASHBOARD.**

If you are an existing student and create your login account as a new applicant, you will not see your registration details on the Dashboard. You will also not be able to apply for the student services.

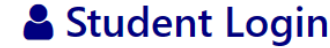

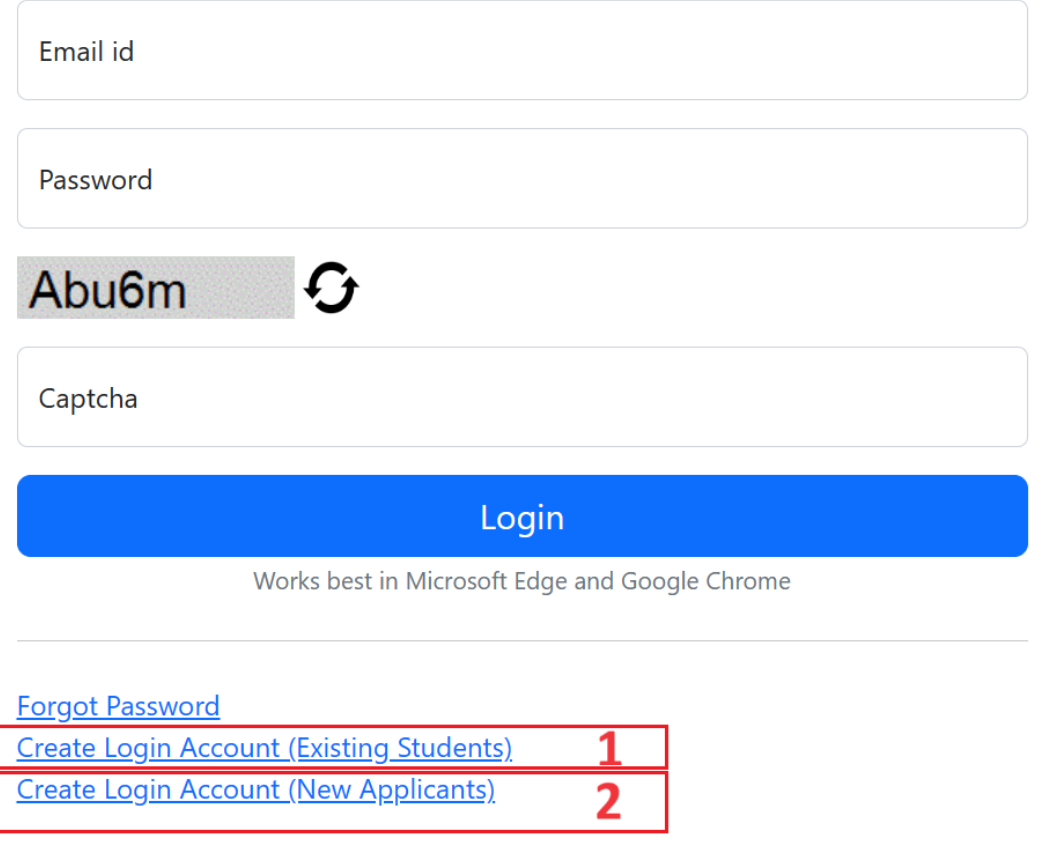

**1 - Create Login Account (Existing Students)**

**Enter Registration / Identification number.**

**Choose a password as per password policy.**

**Click on the Send OTP button. OTP will be sent on the registered email address.** 

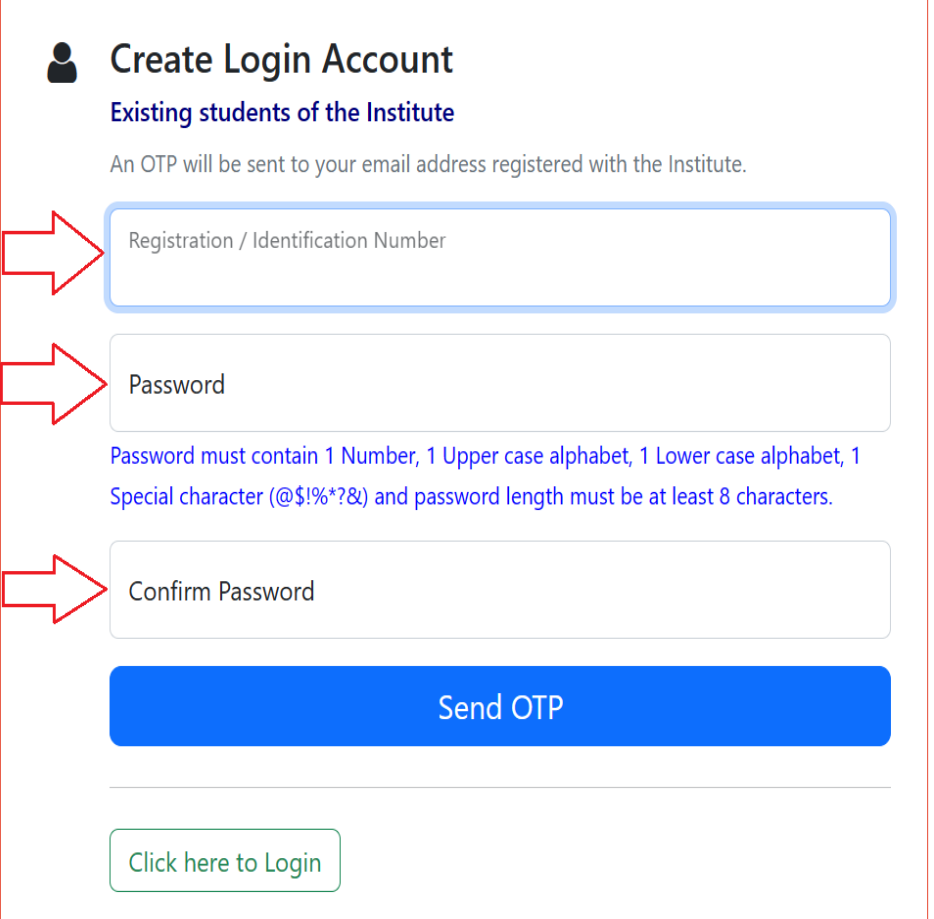

### **Enter the OTP received in the OTP** textbox.

#### **Click on the Verify OTP button.**

#### OTP Sent to your email id. Please enter the OTP received.

**Create Login Account**  $\overline{\phantom{a}}$ Existing students of the Institute

An OTP will be sent to your email address registered with the Institute.

Registration / Identification Number

Password

........

........

Password must contain 1 Number, 1 Upper case alphabet, 1 Lower case alphabet, 1 Special character (@\$!%\*?&) and password length must be at least 8 characters.

Confirm Password

OTP

Verify OTP

Click here to Login

After the success message, please click on the Click here to Login button.

The email address on which you received **OTP is the Username and password is the** one you created.

Your login account has been created. Please login using your email id as username and the password you created.

**Create Login Account** 

Existing students of the Institute

An OTP will be sent to your email address registered with the Institute.

Registration / Identification Number

Password

........

Password must contain 1 Number, 1 Upper case alphabet, 1 Lower case alphabet, 1 Special character (@\$!%\*?&) and password length must be at least 8 characters.

Confirm Password ........

**OTP** 

Click here to Login

**2 - Create Login Account (New Applicants)**

**If you have selected 2 - Create Login Account (New Applicants), you need to enter your email id in the first textbox. Rest of the process is same as is for the existing students.** 

### **Create Login Account New applicants** An OTP will be sent to your email address. Email id Password Password must contain 1 Number, 1 Upper case alphabet, 1 Lower case alphabet, 1 Special character (@\$!%\*?&) and password length must be at least 8 characters. Confirm Password Send OTP Click here to Login

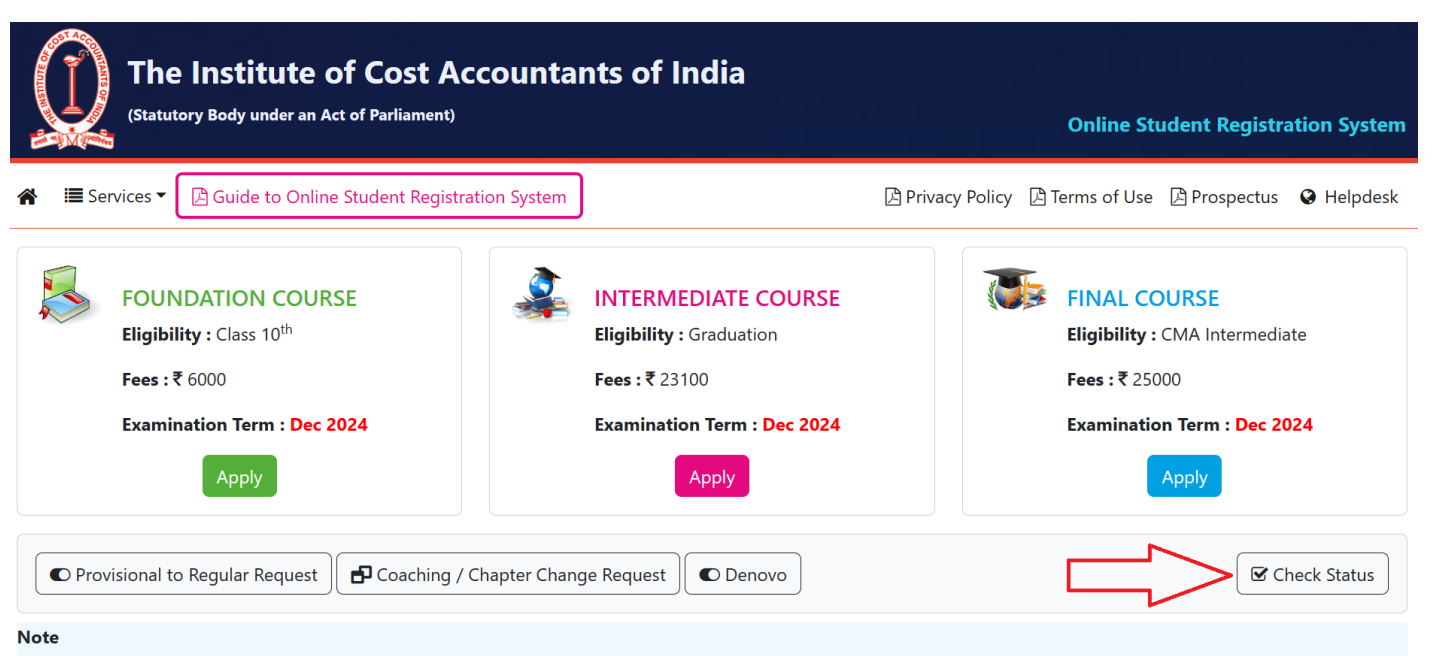

· Identification / Registration Number will be generated only after realisation of payment, completion of document verification and authentication from the Directorate of Studies.

**The students who have already submitted their applications for Foundation, Intermediate or Final courses using the old system but have not completed document upload or payment and wish to create their login account to complete their applications should click on check status button on the home page and proceed with their application number. Upon successful OTP verification of email address registered with the application number, the login account creation options will be available.** 

### **Error Messages**

**1. No data found !**

**Cause** : You have entered an invalid registration / identification number. **Solution** : Please check and correct your registration / identification number.

**2. Your email id is not registered. Please contact Directorate of Studies. Cause** : There is no email address in records against your registration number. **Solution** : Please write to Directorate of Studies your email address and registration / identification number.

**3. Invalid email id.**

**Cause** : Registered email id against your registration number is incorrect. **Solution** : Please write to Directorate of Studies your correct email address and registration / identification number.

### **Error Messages**

**4. Email id belongs to another student.** 

**Cause** : Someone has already created a login account with the email address your have entered (As a new applicant).

**Solution** : Choose another email address.

**5. You have already created your login account. Please login to submit the request.**

**Cause** : You have already created your login account.

**Solution** : Please login.

Thank you